## Инструкция по оплате банковским переводом онлайн:

## Вариант 1:

1. После создания заказа, выберите вариант "Оплатить онлайн"

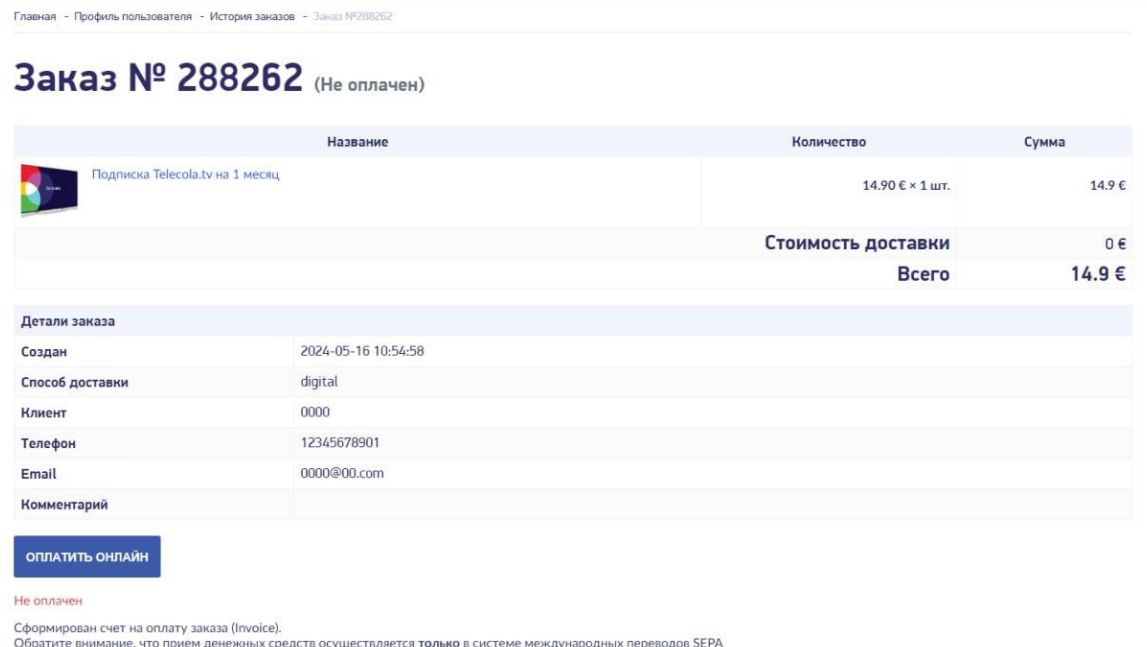

2. На странице платежной системы введите свой адрес электронной почты и выберите "Кредитная\дебетовая карта".

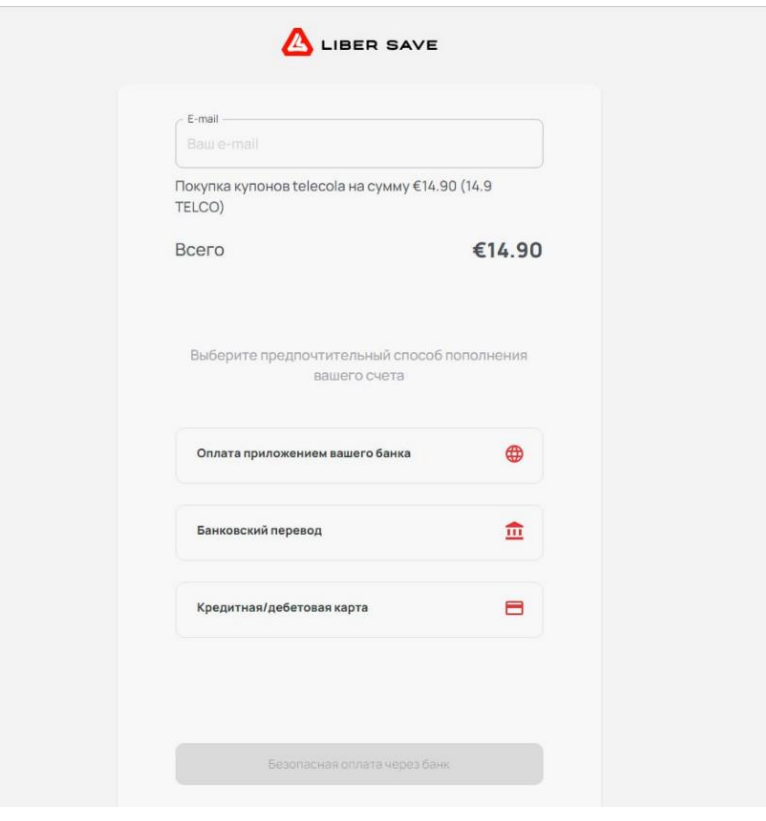

3. Укажите номер карты, срок её действия, введите CVC, выберите страну и следуйте дальнейшим указаниям.

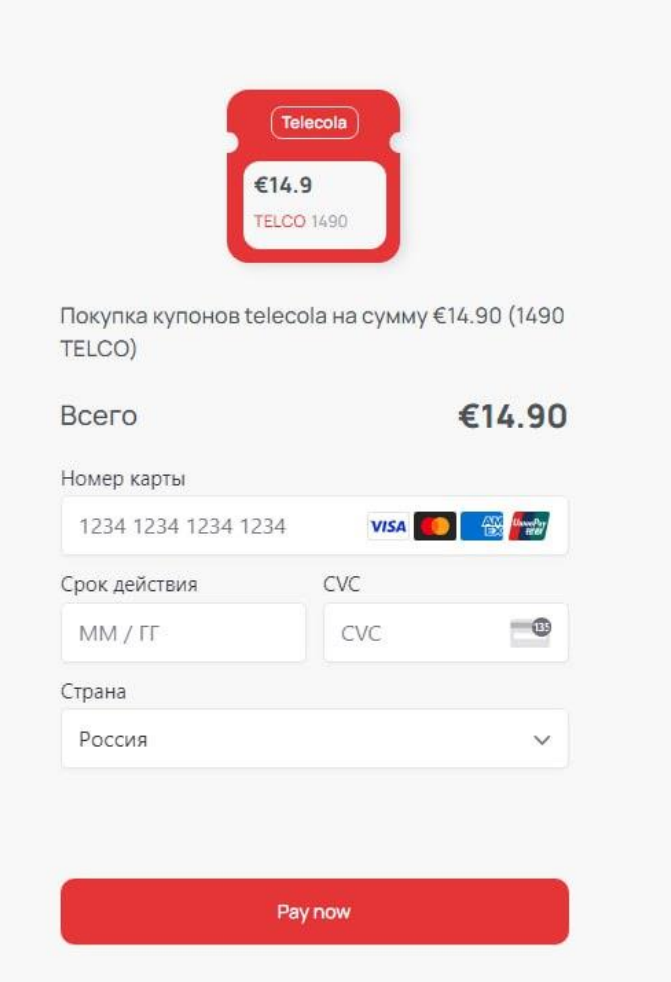

## Вариант 2

**1.** После создания заказа, выберите вариант "Оплатить банковским переводом".

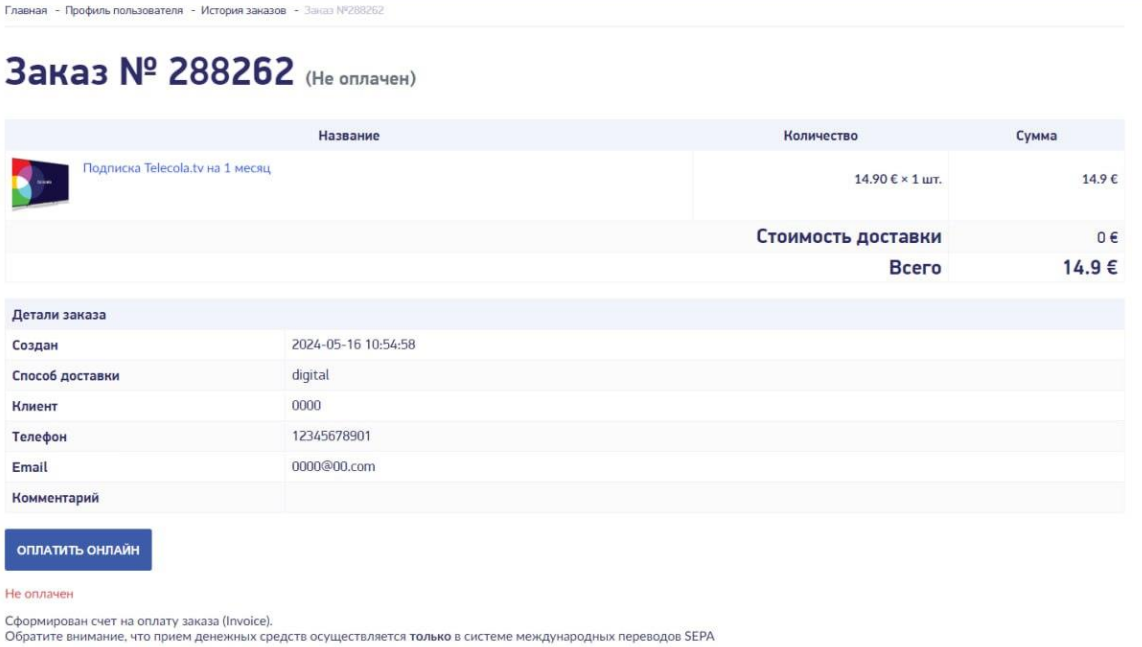

**2.** На странице платежной системы введите свой адрес электронной почты и выберите "Банковский перевод".

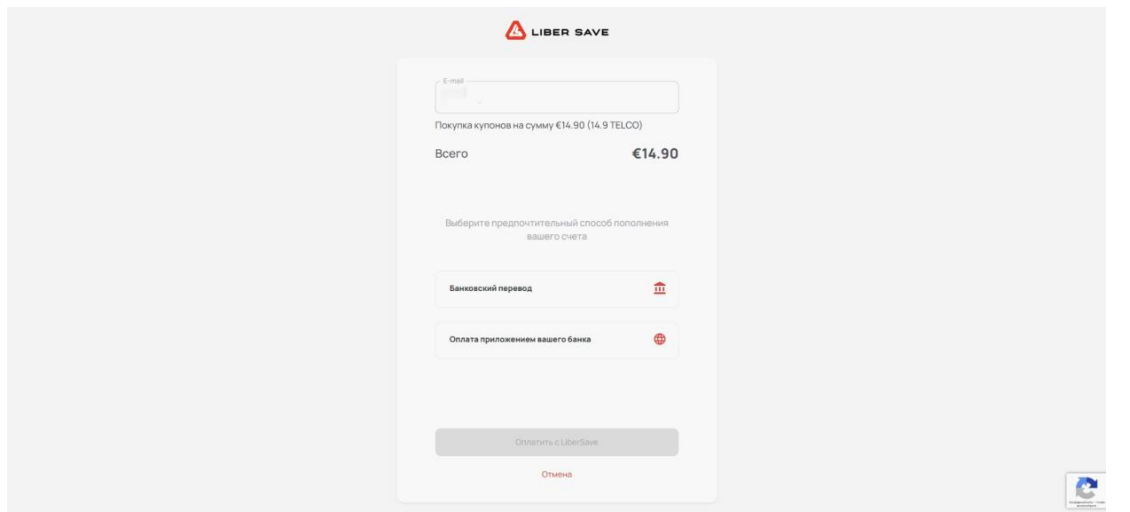

**3.** копируйте данные для платежа или отсканируйте QR-код, чтобы скопировать информацию.

**4.** Совершите перевод и подтвердите, нажав на кнопку "I've made the Payment".

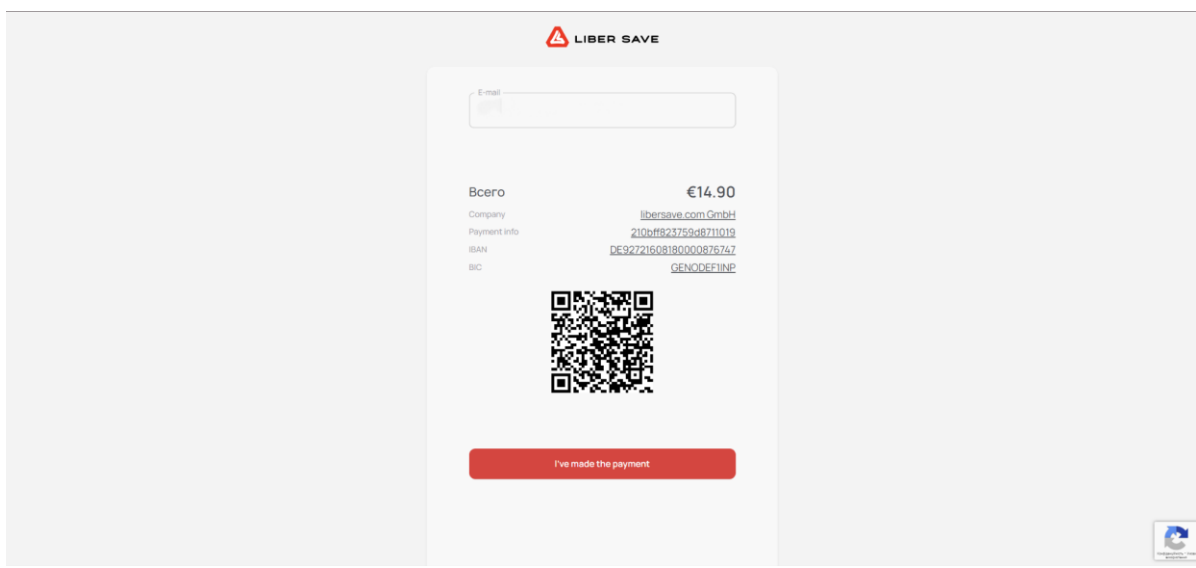

## Вариант 3:

**1.** После создания заказа, выберите вариант "Оплатить банковским переводом".

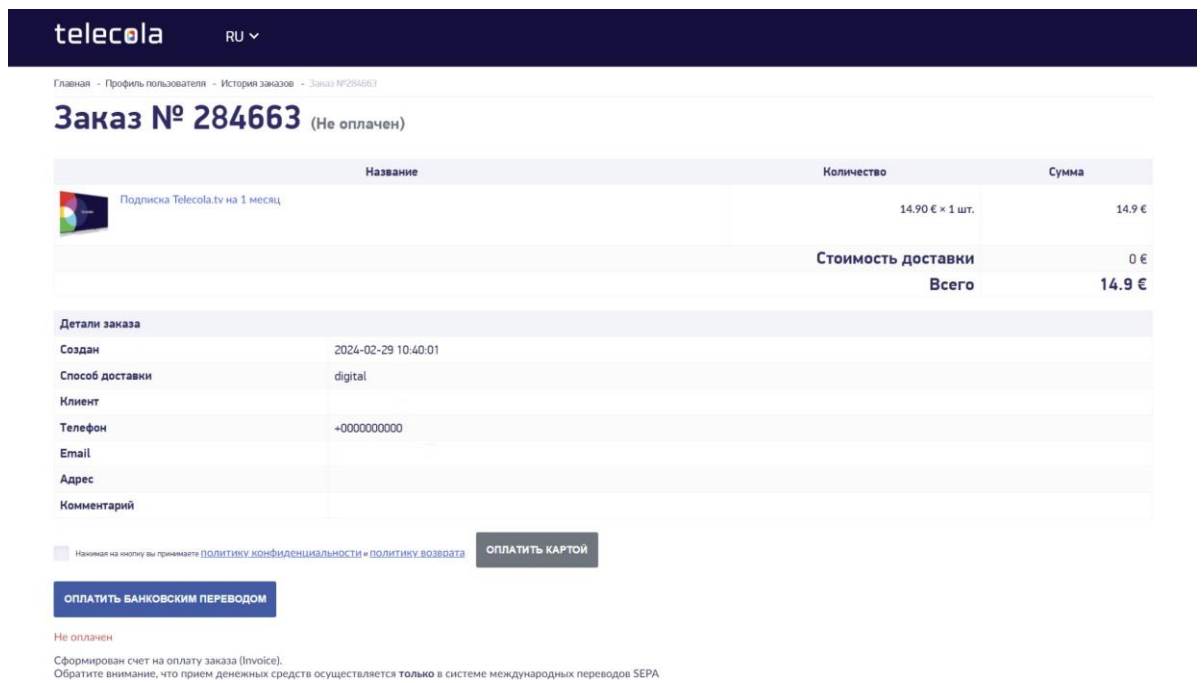

**2.** На странице платежной системы введите свой адрес электронной почты и выберите "Оплата приложением вашего банка".

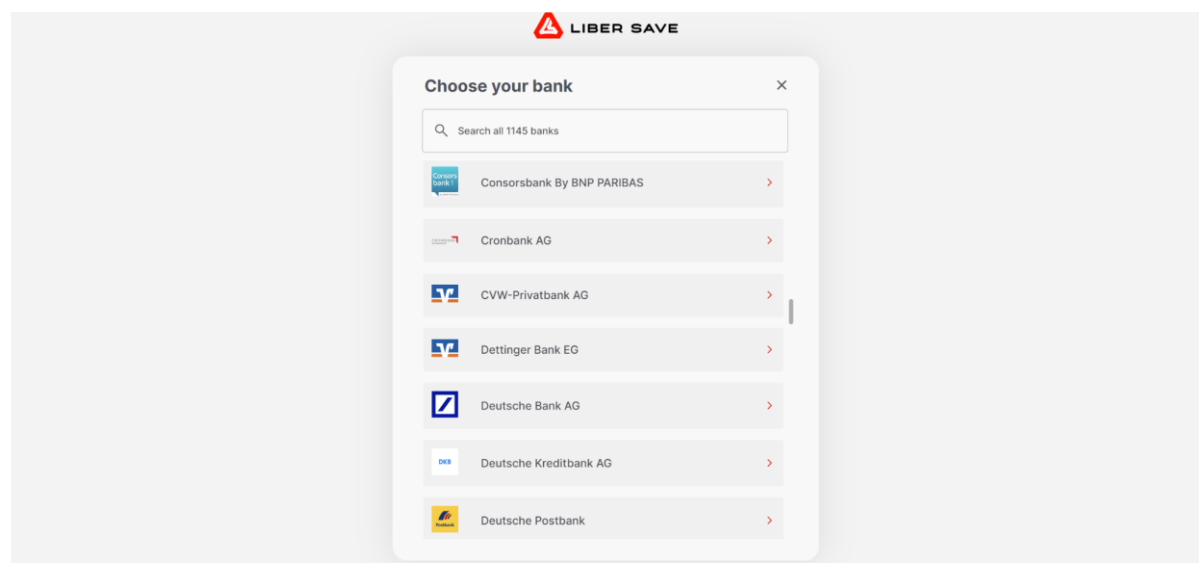

3. Воспользуйтесь строкой поиска или найдите ваш банк в списке.

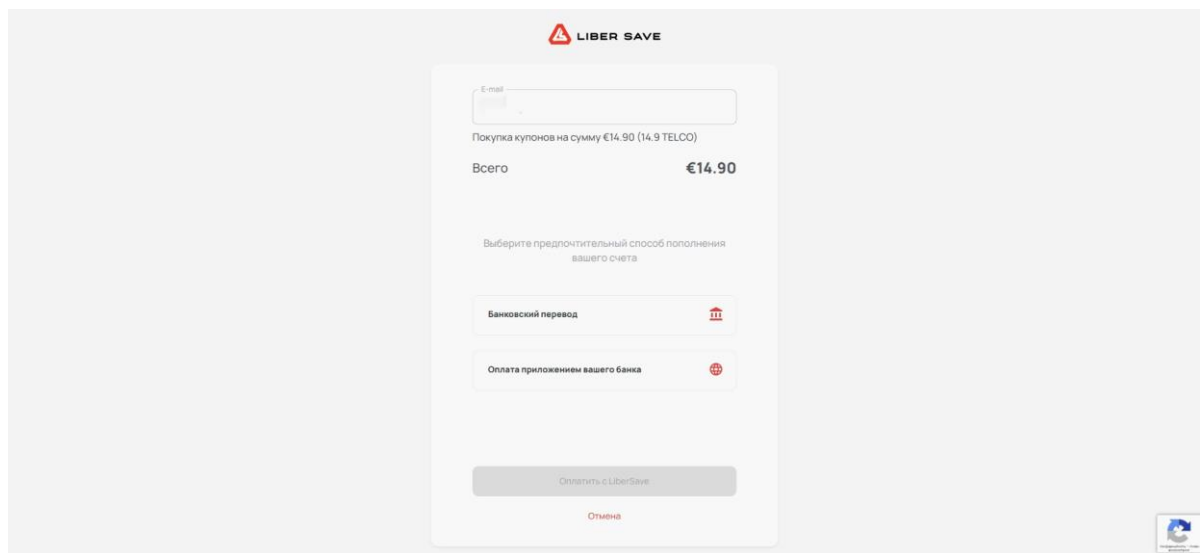

4. Подтвердите условия пользования.

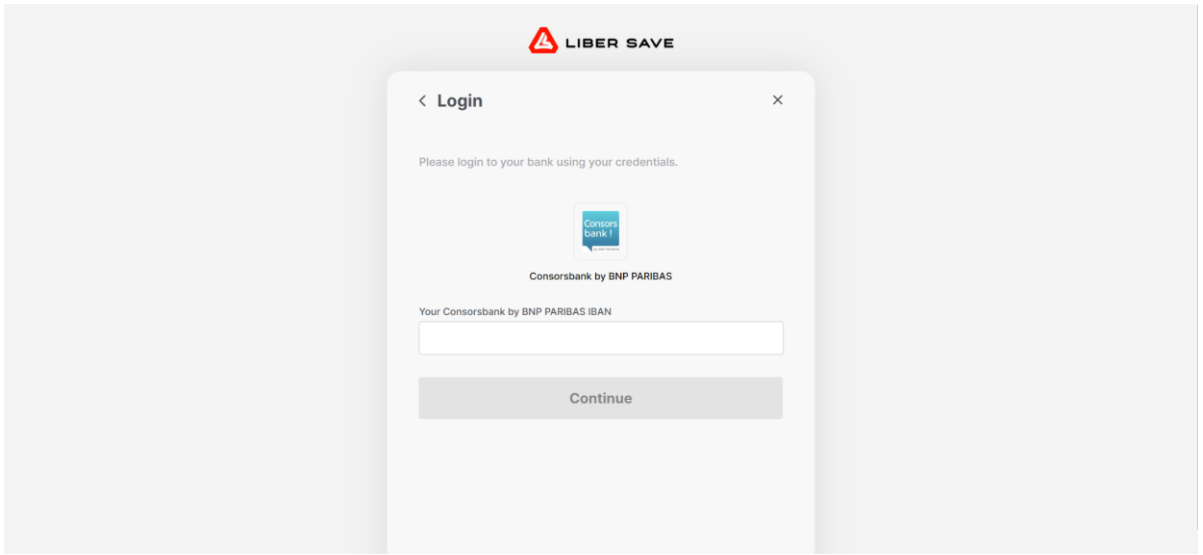

5. Задайте IBAN вашего счета и следуйте дальнейшим указаниям.

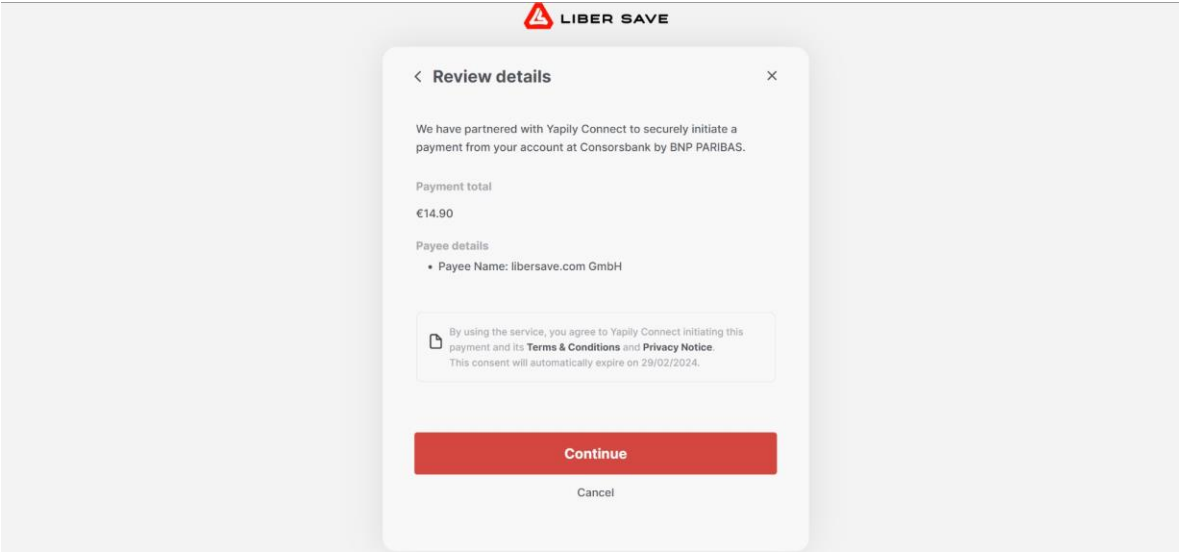